# How to make AquaView 1.60 more secure

**Purpose of this document**: Supply guidelines to make sure that the standard users are changed so that it will no longer be possible to use those two accounts to administer the system.

To avoid problems with these two user accounts, best practice is to:

- Change the password
- Change the "Security level" to the lowest level possible, (J)
- Remove the access to all the RTU groups.

Start the AquaView configuration program, (Default: c:\Flygt\AquaView\Common\Bin\AquaViewSettings.exe)

Log on to the system with "administrative rights". If any of the old standard users is being used at this time, make sure that a new account with administrative rights, (A), is created before continuing.

TIP 1: Go through all the configured users. There might be accounts that no longer are being used and that can be removed.

TIP 2: Change the password for the used accounts, perhaps it was a long time ago since last time?

TIP 3: Do not let different users share the same account. Always set up one unique account per user.

## How to add a new user with A as Security level

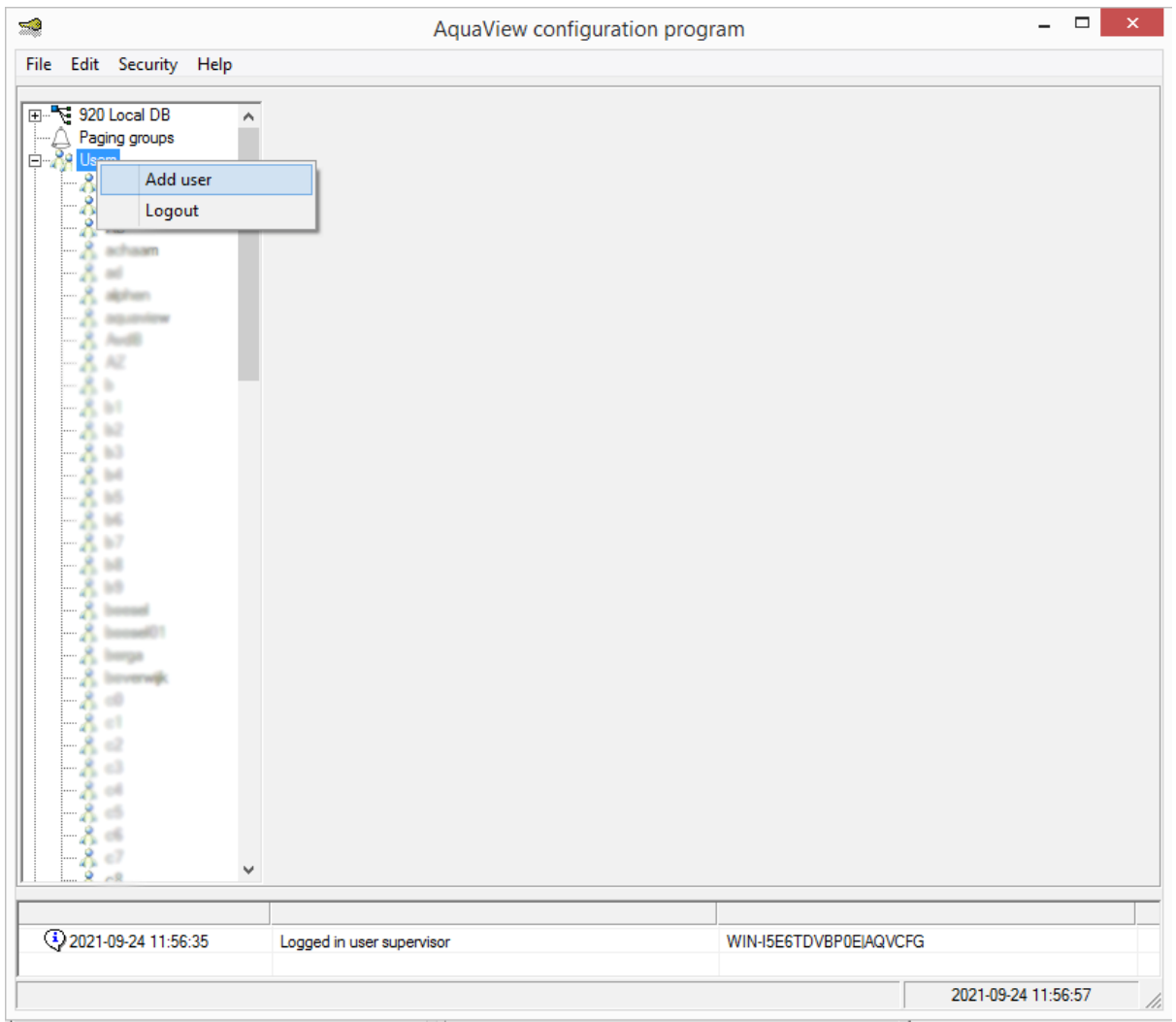

Log on as a A-level user. In this example we logged in as an old standard user that we soon will change to a user with less privileges.

Right click on the treeview's node "Users" and select the menu option "Add user".

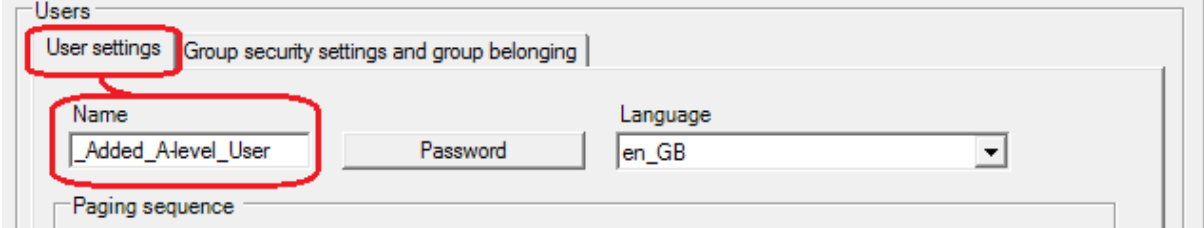

On the "User settings" tab, enter the username for the new user. In this example, the name "\_Added\_A-level\_User" is being used.

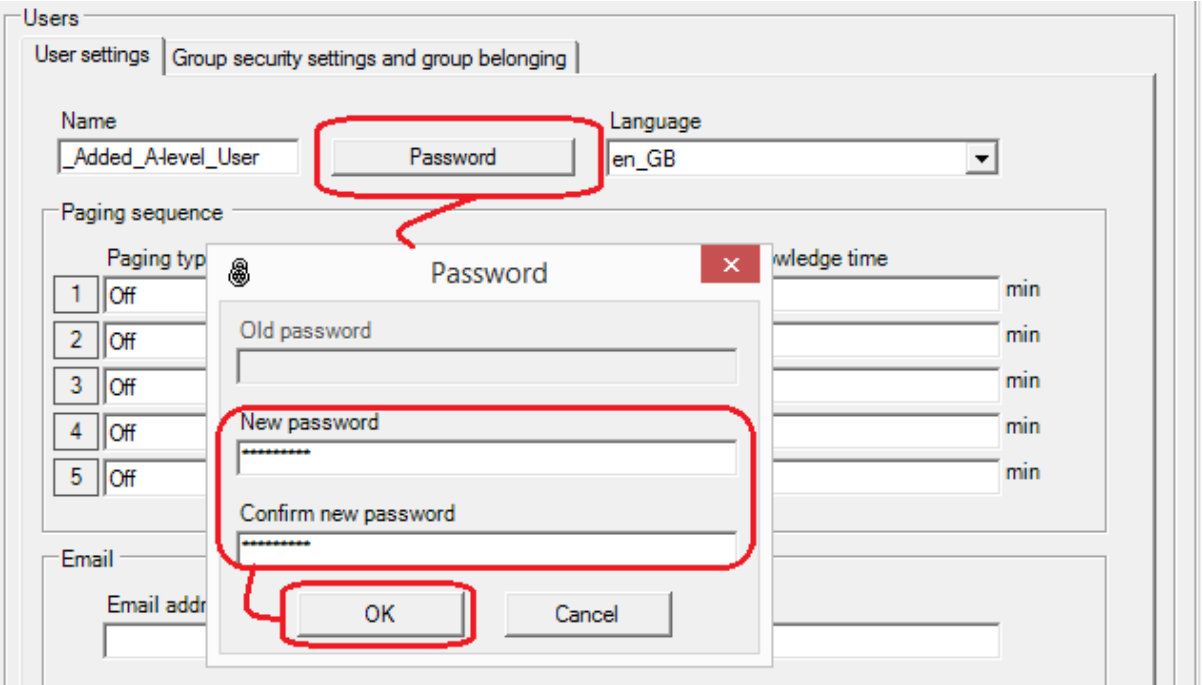

To set the new user's password, click on the "Password" button and enter the wanted password.

Do not forget the credentials, especially if this will become the only account with A as "Security level"!

Now we are going to make sure that the new user will get "Security level" A, this is the level with highest privileges.

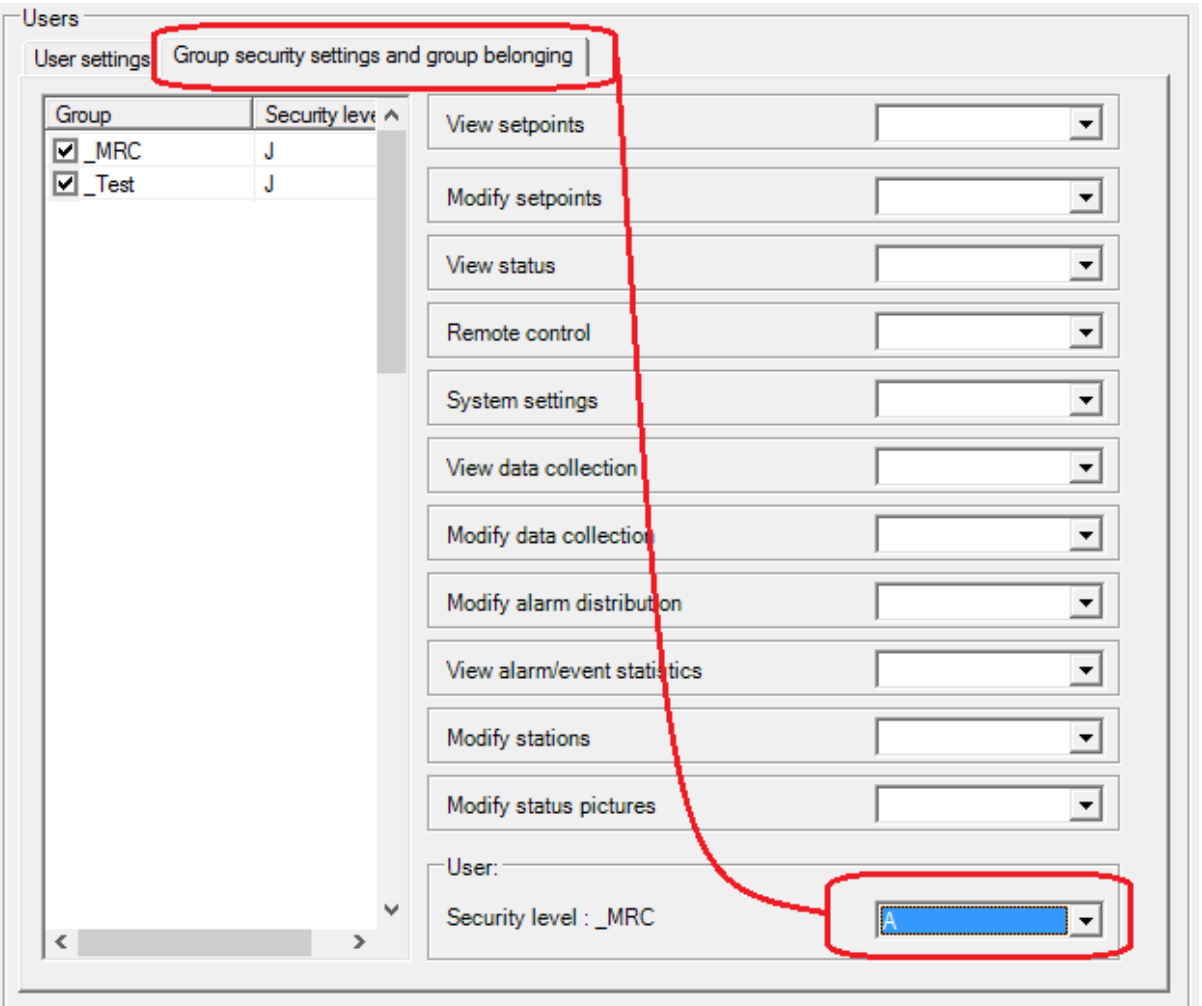

Click on the "Group security and group belonging" tab and set the user's "Security level" to A.

Now we need to make sure that the A-level is transferred to the RTU groups as well. It is possible to take them one by one but it is also possible to do some double clicking, (The first double click will uncheck all the RTU groups and the second double click will fill the RTU groups with the value of the "Security level" in the lower right corner.

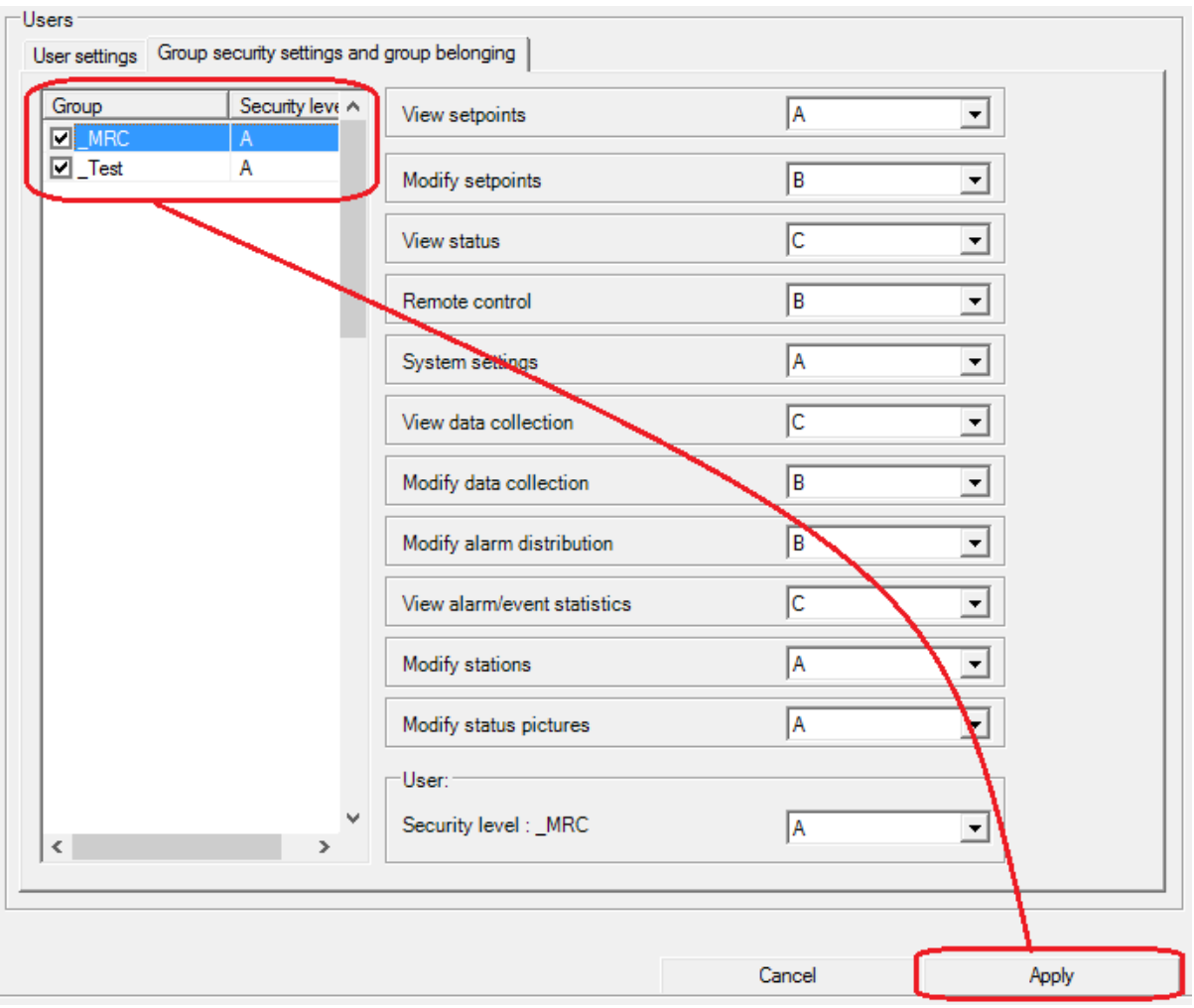

When it looks something like this, click on the "Apply" button.

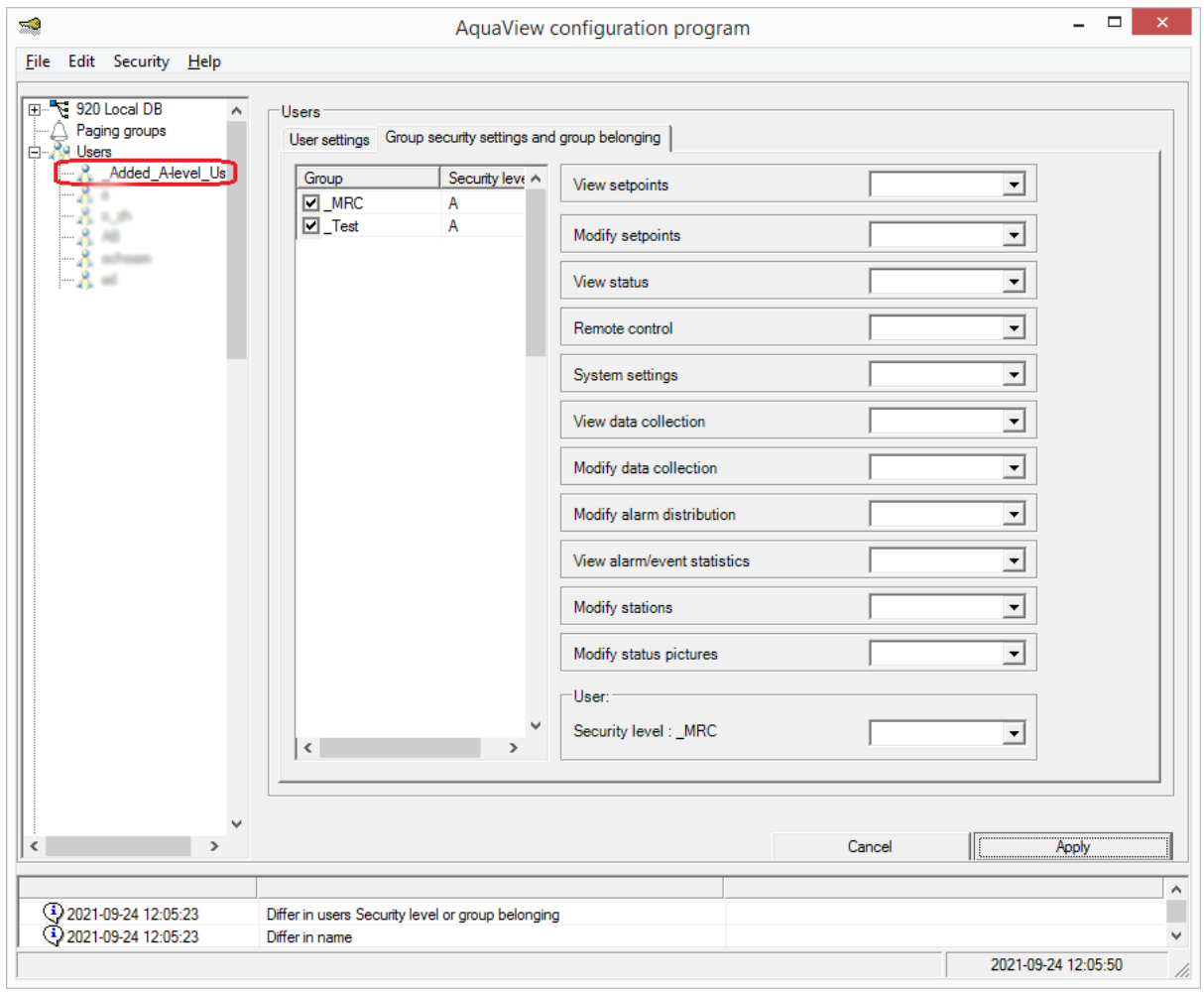

Resulting new user.

### Log in as a A-level user

Please note that if any of the two standard users are missing, please add them as new users with:

- A strong password
- J as "Security level"
- Not connected to any of the RTU groups.

This is essentially what we will do in this section but for an already existing user.

We are now logged in as the new A-level user.

#### Changing the password

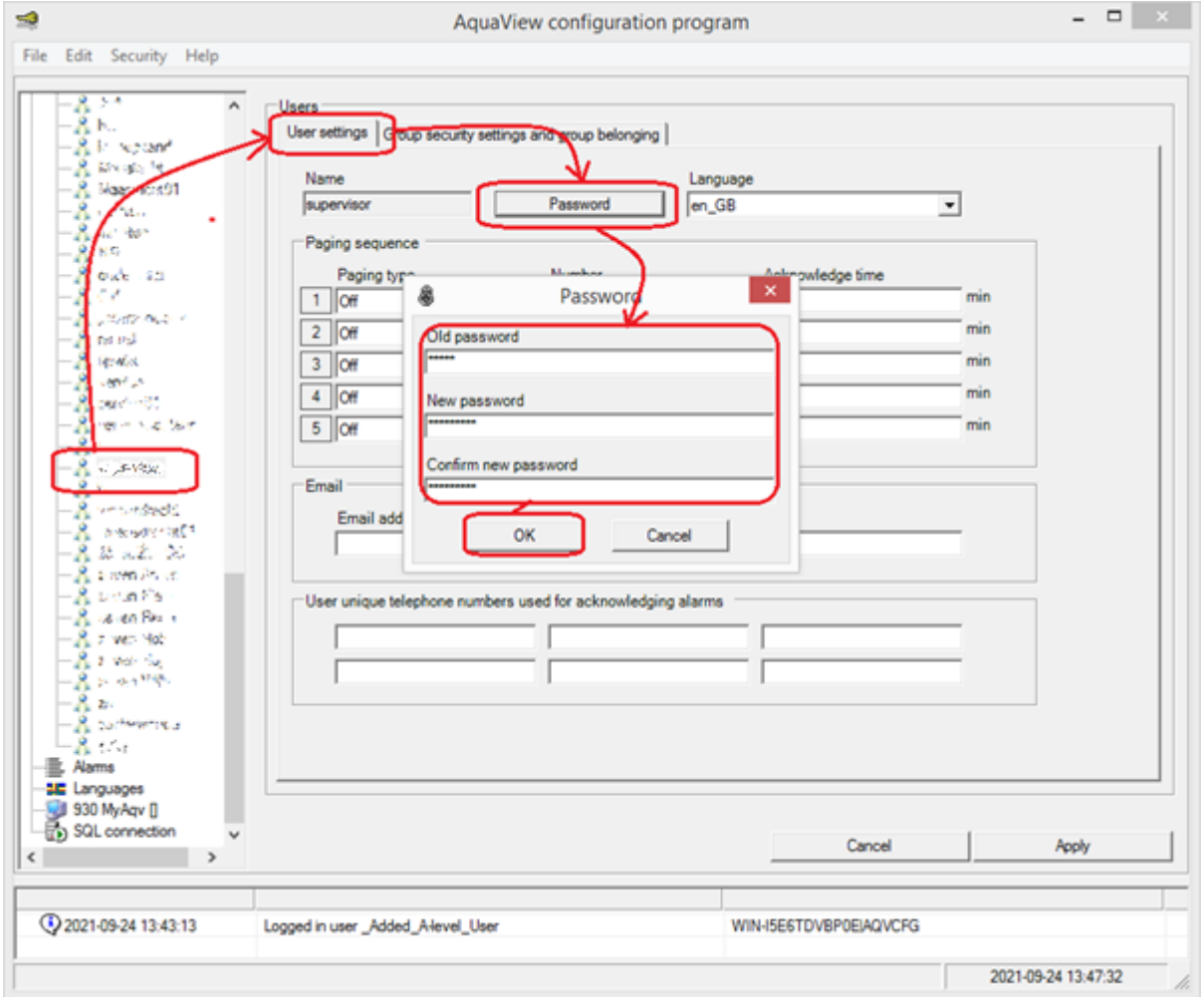

Locate the user that should be changed, in the picture above, one of the old standard users is selected under the "Users" node in the treeview.

Click on the "User settings" tab and then click on the "Password" button.

Enter a new strong password for the user.

Click on the "OK" button on the Password dialog when ready.

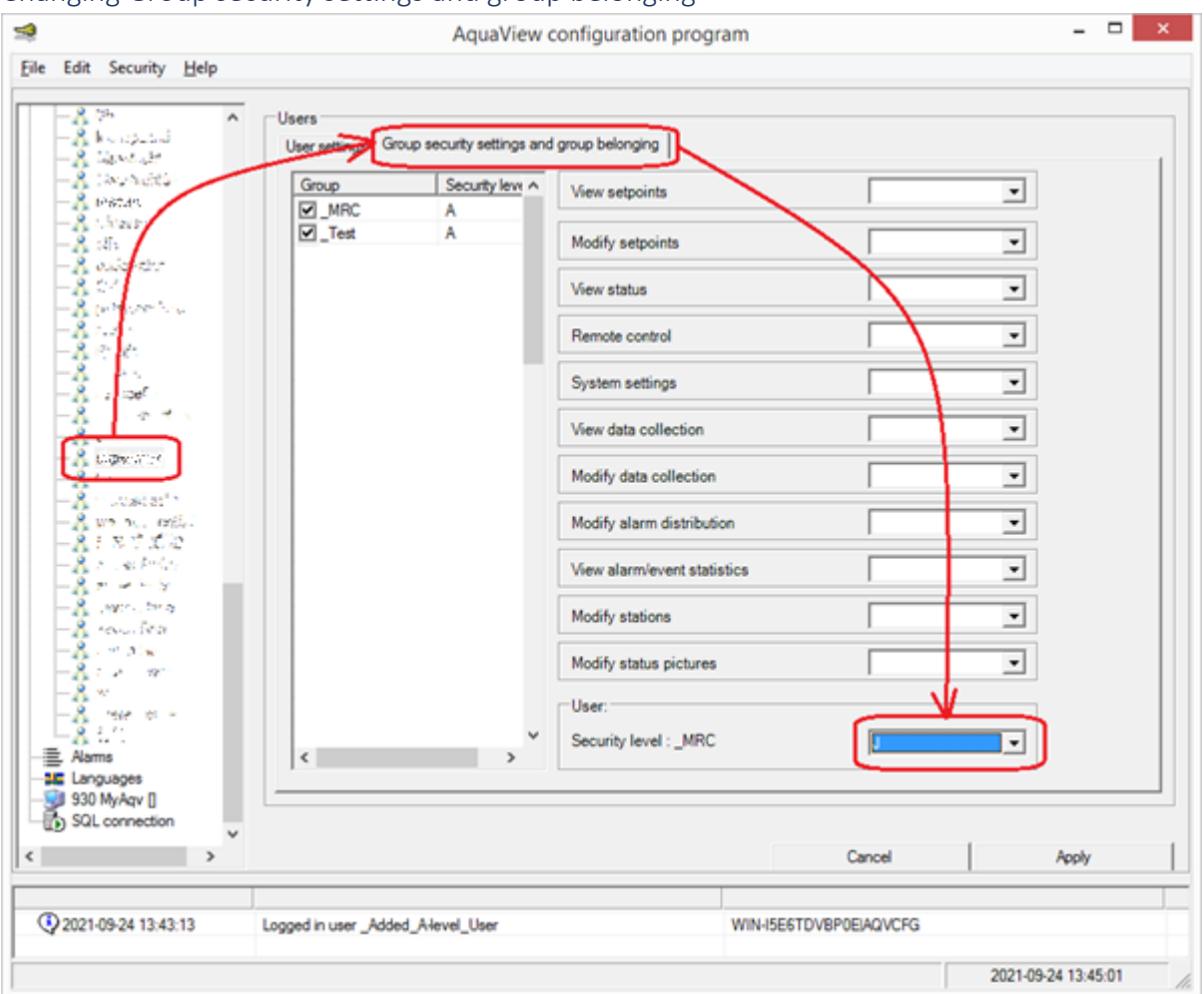

## Changing Group security settings and group belonging

Click on the tab "Group security and group belonging" and set the user's "Security level" to J.

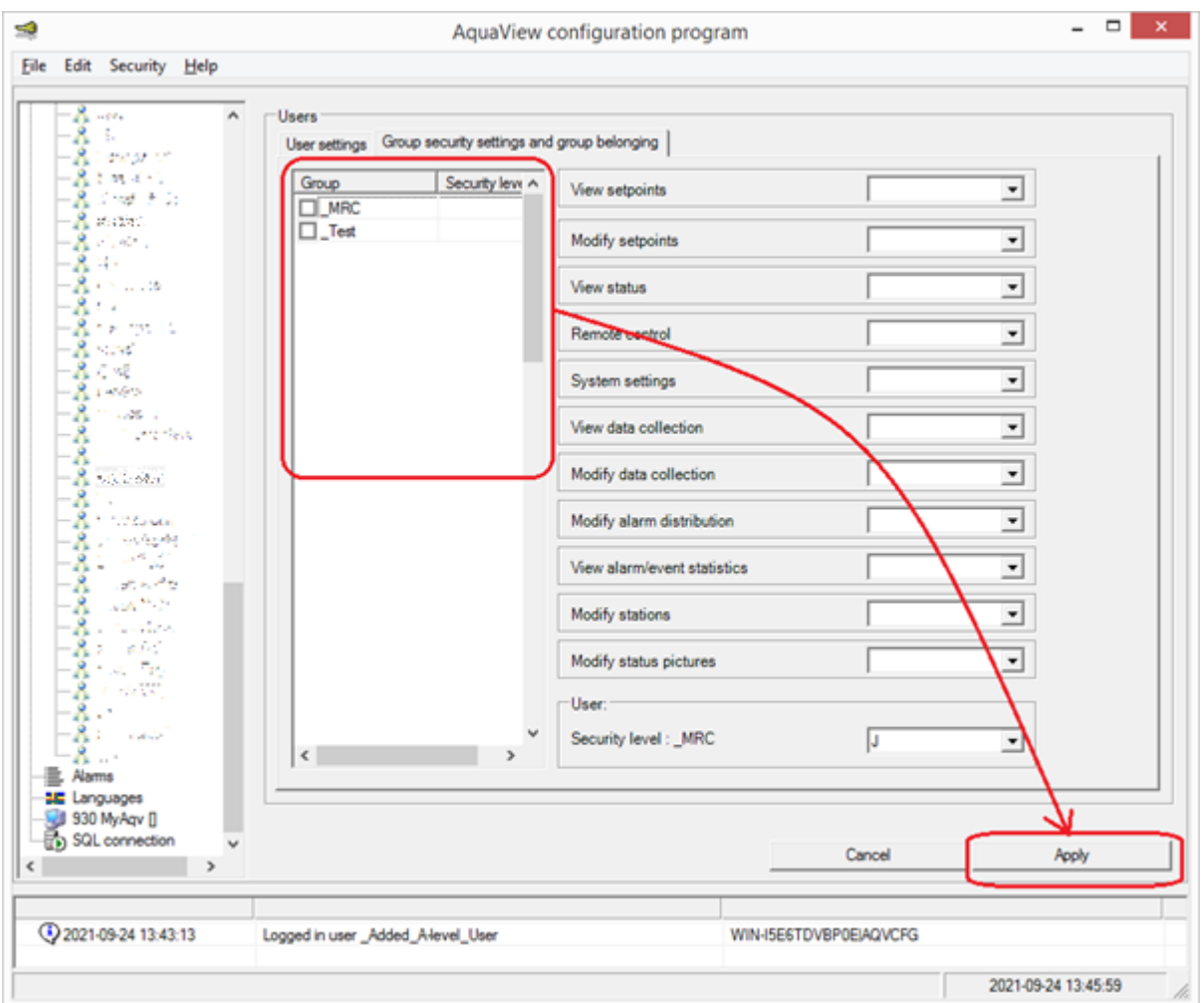

Uncheck all the RTU groups for the concerned user and then click on the "Apply" button.

As mentioned earlier in this document, it is possible with some double clicks, on the checkboxes, to select/deselect all RTU groups at once.